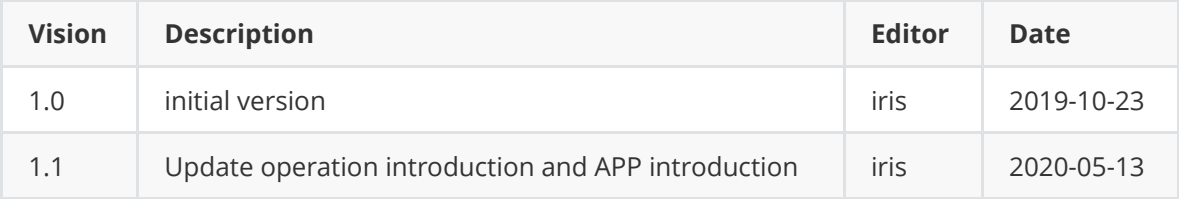

#### **1 About this [Document](#page-0-0)**

**2 Product [Introduction](#page-1-0)**

2.1 [Overview](#page-1-1)

2.2 Product [Specification](#page-1-2)

2.3 LoRa [Architecture](#page-1-3)

#### **3 Product Operation [Introduction](#page-1-4)**

3.1 Turn On The [Device](#page-1-5)

3.2 [Connect](#page-1-6) To LoRa Server

3.2.1 Get [And Configure](#page-2-0) Device Parameter

3.2.2 [Register](#page-5-0) The Device On The LoRa Server

3.2.3 Join [Network](#page-5-1)

3.4 [Uplink Payload](#page-5-2)

3.4.1 Device [Information](#page-6-0) Payload

3.4.2 Sensor Data [Payload](#page-6-1)

3.5 [Downlink](#page-8-0)

#### **4 [MokoLoRa](#page-9-0) APP**

4.1 APP [Overview](#page-9-1)

4.2 APP [Install](#page-9-2)

4.3 Connect Device [And Sync Time](#page-9-3)

- 4.4 [Main](#page-10-0) Page
- 4.5 Device [Setting](#page-11-0)
- 4.6 [Multicast](#page-11-1) Setting
- 4.7 BLE [Setting](#page-12-0)
- 4.8 T&H [Sensor](#page-13-0) Data
- 4.8 [Uplink Data](#page-14-0) Test
- 4.9 [Read Device](#page-15-0) Information
- 4.10 OTA [Firmware](#page-16-0) Update
- <span id="page-0-0"></span>[4.11](#page-17-0) Log

## **1 About this Document**

This document provides comprehensive instructions on how to configure LW002-TH,join the LoRa network, payload, and APP application.

This document is suitable for different frequency bands of LW002-TH which can be configured through APP.

# <span id="page-1-0"></span>**2 Product Introduction**

## <span id="page-1-1"></span>**2.1 Overview**

LW002-TH is a LoRaWAN temperature and humidity sensor for measuring indoor and outdoor environment, and it is easily deployed and configured. It adopts dedicated digital module acquisition technology and temperature and humidity sensing technology to ensure high reliability and long-term stability of products. LW002-TH is powered by 12000mAh nonchargeable battery. The Battery life is estimated to be up to 5 years but depends on sample interval, transmit interval, data rate and environmental factors. LW002-TH could be applied to any type of environment, and ideally suited for a wide range of applications such as Intelligent agriculture, urban monitoring, air quality, industrial, environmental or farming projects.

## <span id="page-1-2"></span>**2.2 Product Specification**

<span id="page-1-3"></span>The product specification please refer to the datasheet:

### **2.3 LoRa Architecture**

LoRa network archutecture see below picture, LW002-TH belongs to the end device.LW002-TH collect the temperature and humidity data and tranmit to LoRaWAN gateway then to the server.

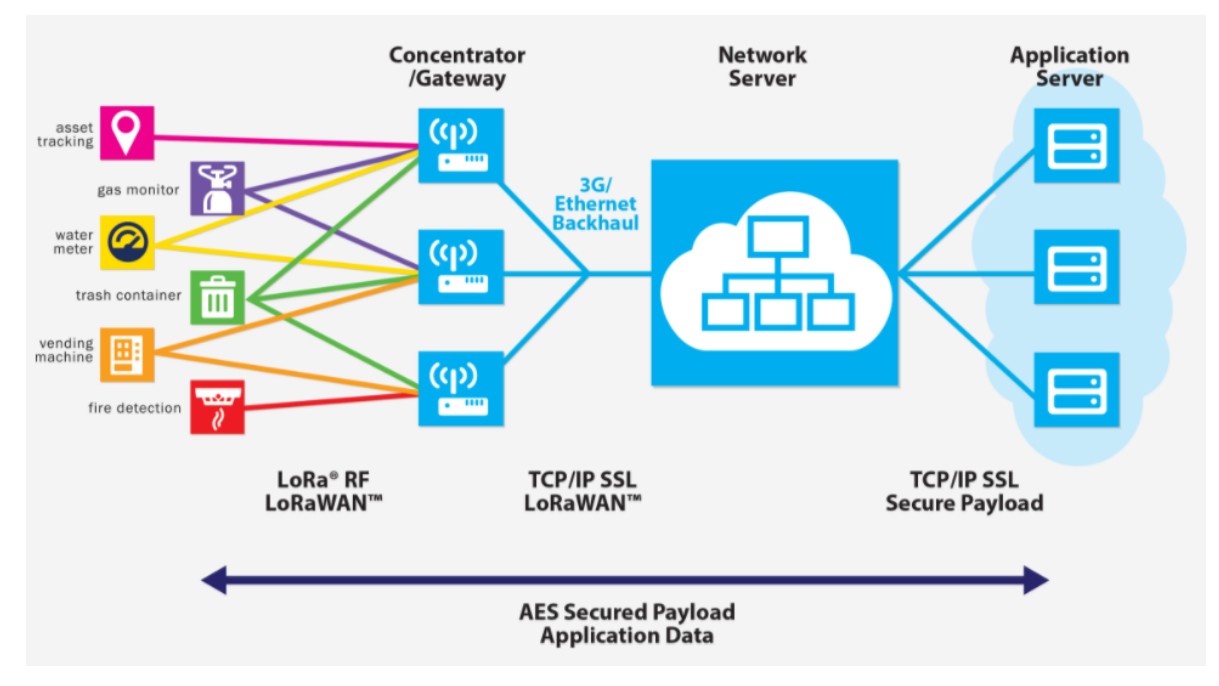

# <span id="page-1-4"></span>**3 Product Operation Introduction**

## <span id="page-1-5"></span>**3.1 Turn On The Device**

<span id="page-1-6"></span>Press the button and hold on 5s, the blue will light on about 3s, it indicates device turn on.

### **3.2 Connect To LoRa Server**

The LoRa end device should be registered on server before connecting to server. The required ID and keys are different for different activation mode in different LoRa server. These informations can be get and configure from Moko LoRa APP.

User can get the APP download link from below QR code,or search "MokoLora" in your phone APP store:

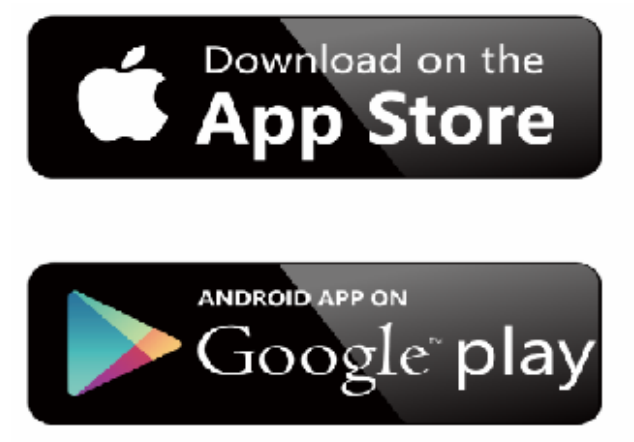

<span id="page-2-0"></span>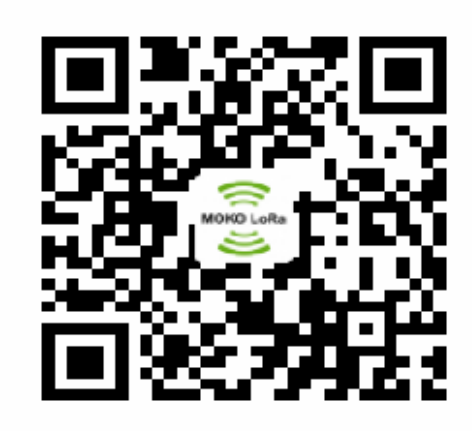

More details function instruction of the APP please refer to below chapter 4 MokoLoRa APP.

### **3.2.1 Get And Configure Device Parameter**

Device and APP communicate with Bluetooth, LW002-TH BLE is not alwasy open.User need press the button to open the BLE after turn on the device, the blue light will flicker every 3S that indicate the BLE is open.The default BLE opening time is 5min every time, it can be change by APP or downlink.

The factory default configure parameter of the device as below:

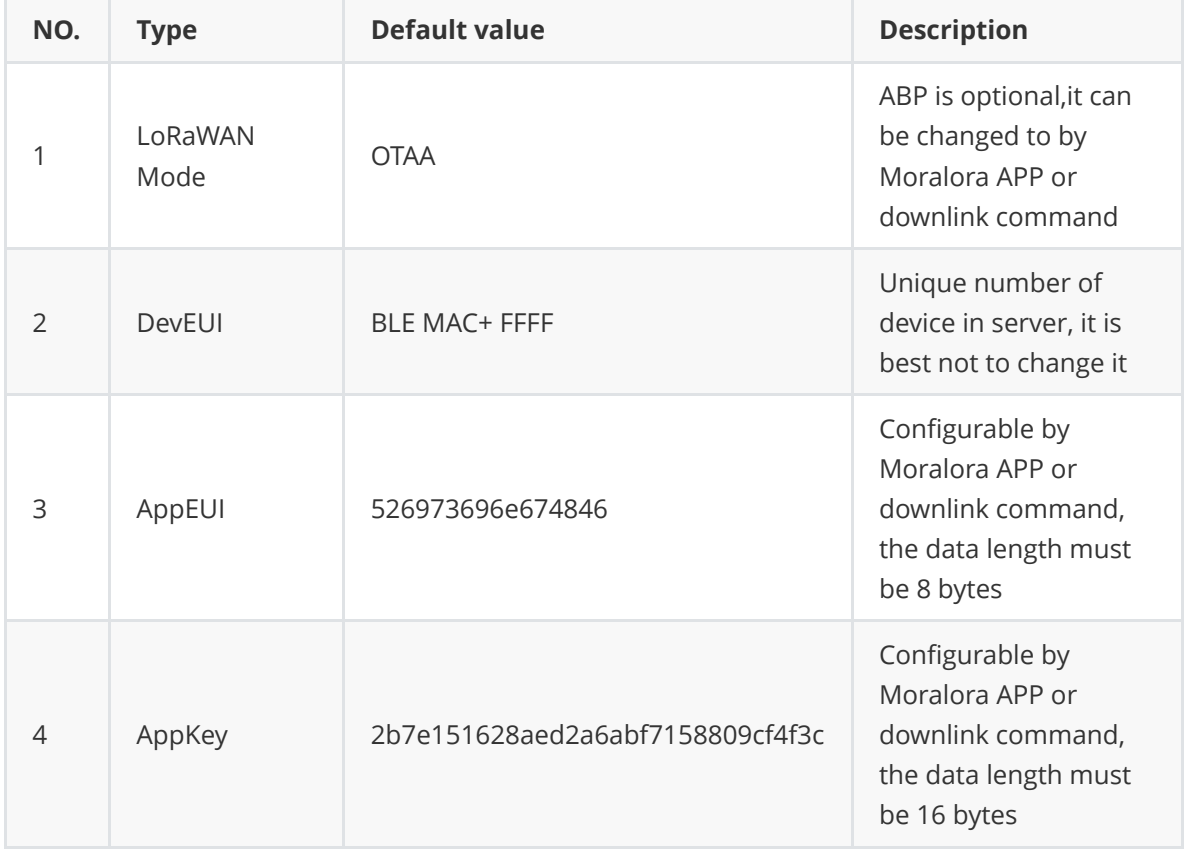

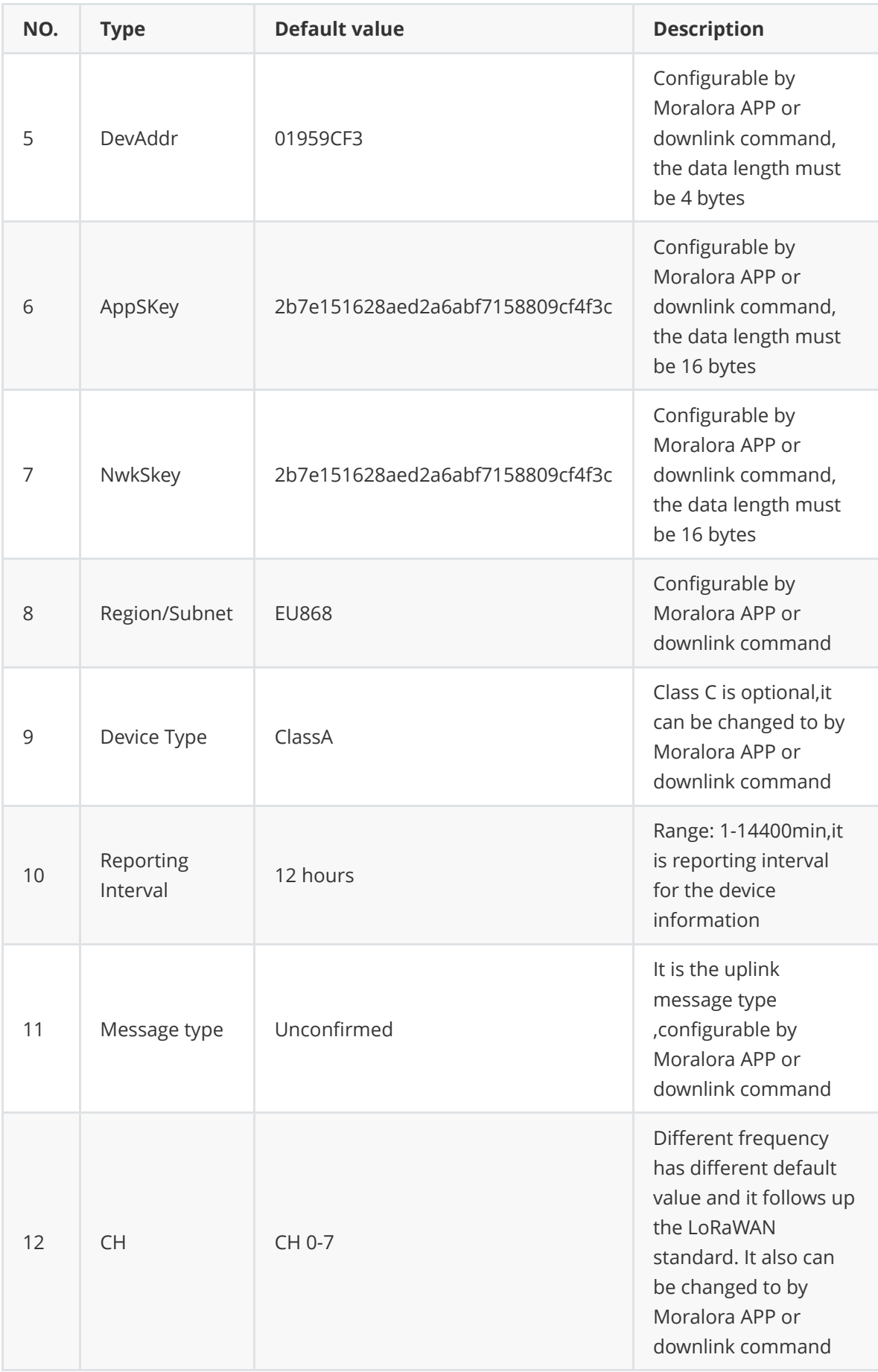

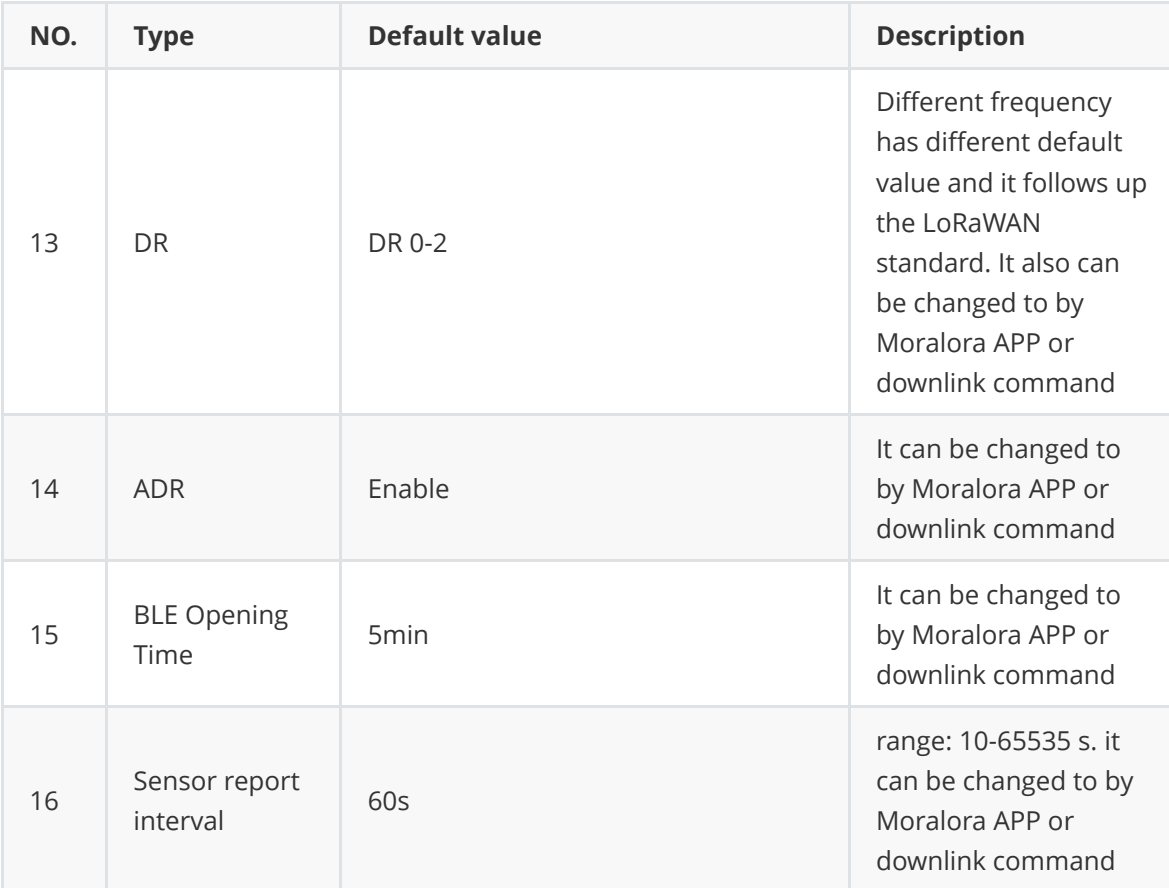

The device configuration information can be read or changed from the APP or downlink command,APP screen see below.

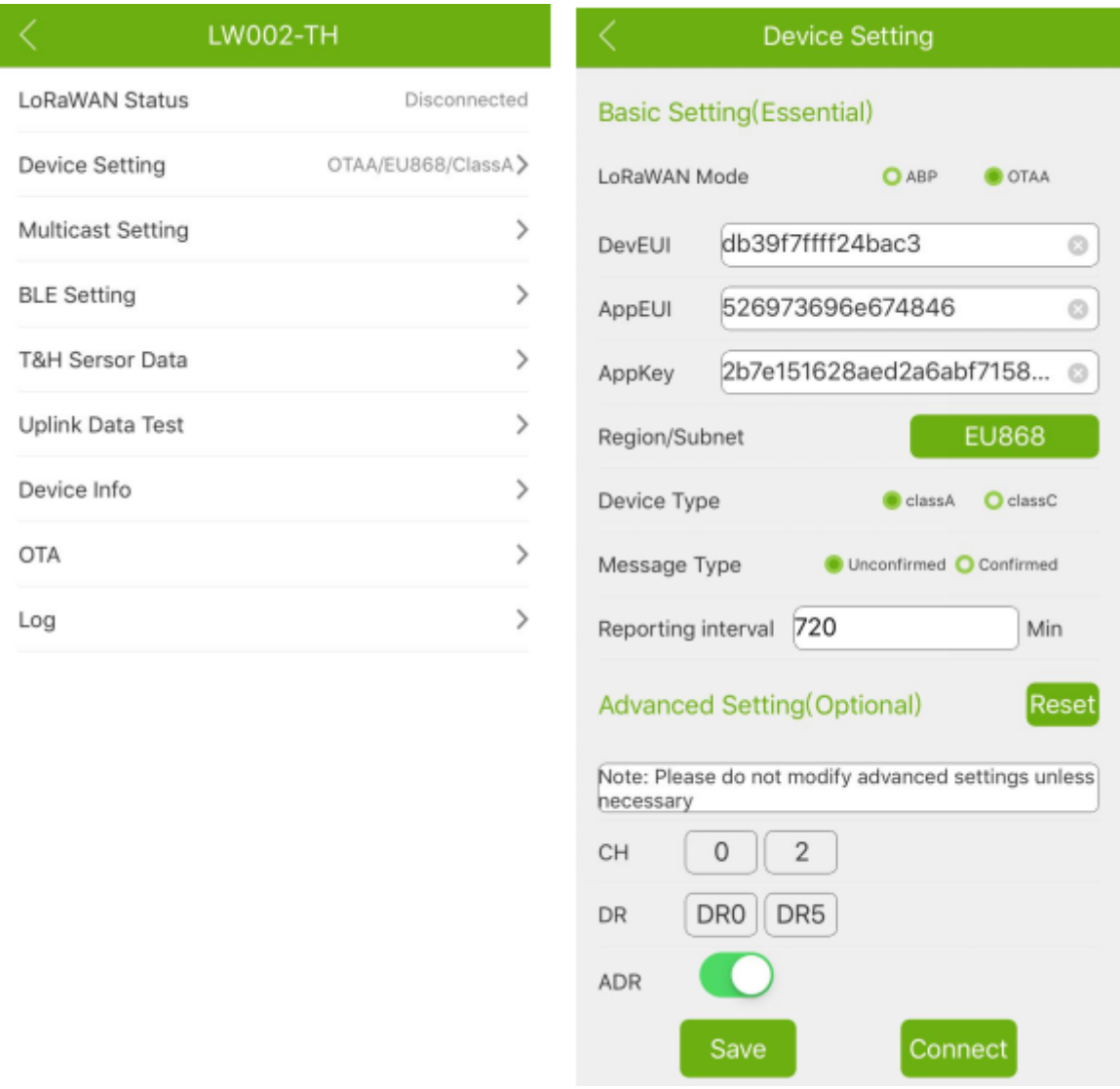

### <span id="page-5-0"></span>**3.2.2 Register The Device On The LoRa Server**

After obtaining the device information through the APP, and register the device in your lora server.

**Note:** For bulk purchases order can customized the default information and provide the excel document with device information for each batch that will convenient to bulk register device in server.

### <span id="page-5-1"></span>**3.2.3 Join Network**

Before device join the network success,user need make sure there is online LoRaWAN gateway。 For the different activation way,the join network process is different. OTAA mode will send join request after the device turn on until the server accept the join.

ABP mode directly ties an end-device to a specific network by-passing the join request- join accept procedure.

### <span id="page-5-2"></span>**3.4 Uplink Payload**

After device join the network success, the device will upload data to server. There are two different types notification will be upload to server: device Information payload and sensor data payload.

### **3.4.1 Device Information Payload**

The device information payload will be the first uplink notification send to the server in the every time when it joins network success.

#### <span id="page-6-0"></span>**Format**

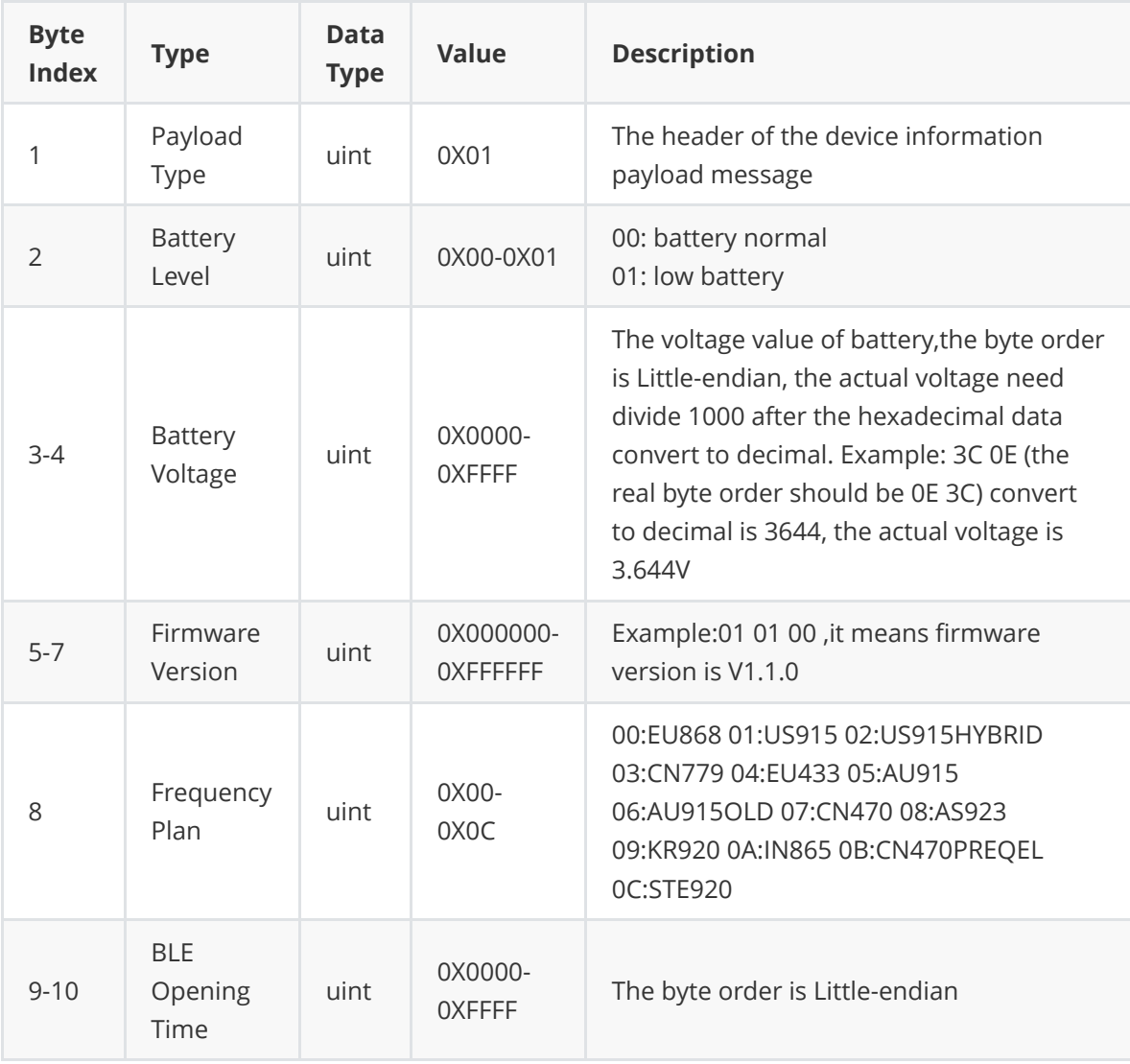

Example:01 00 10 10 01 03 01 00 FF 00 01: device information payload 00: battery level is normal 10 10: battery voltage 4.112V 01 03 01: firmware version V1.3.1 00: frequncy EU868 FF 00: BLE opening time 255 min every time

### <span id="page-6-1"></span>**3.4.2 Sensor Data Payload**

Sensor data will be uploaded per 60s by default after the device start to scan beacon, and the report interval can be changed by Mokolora APP or downlink. One beacon data packet will less than 100bytes.

#### **Format**

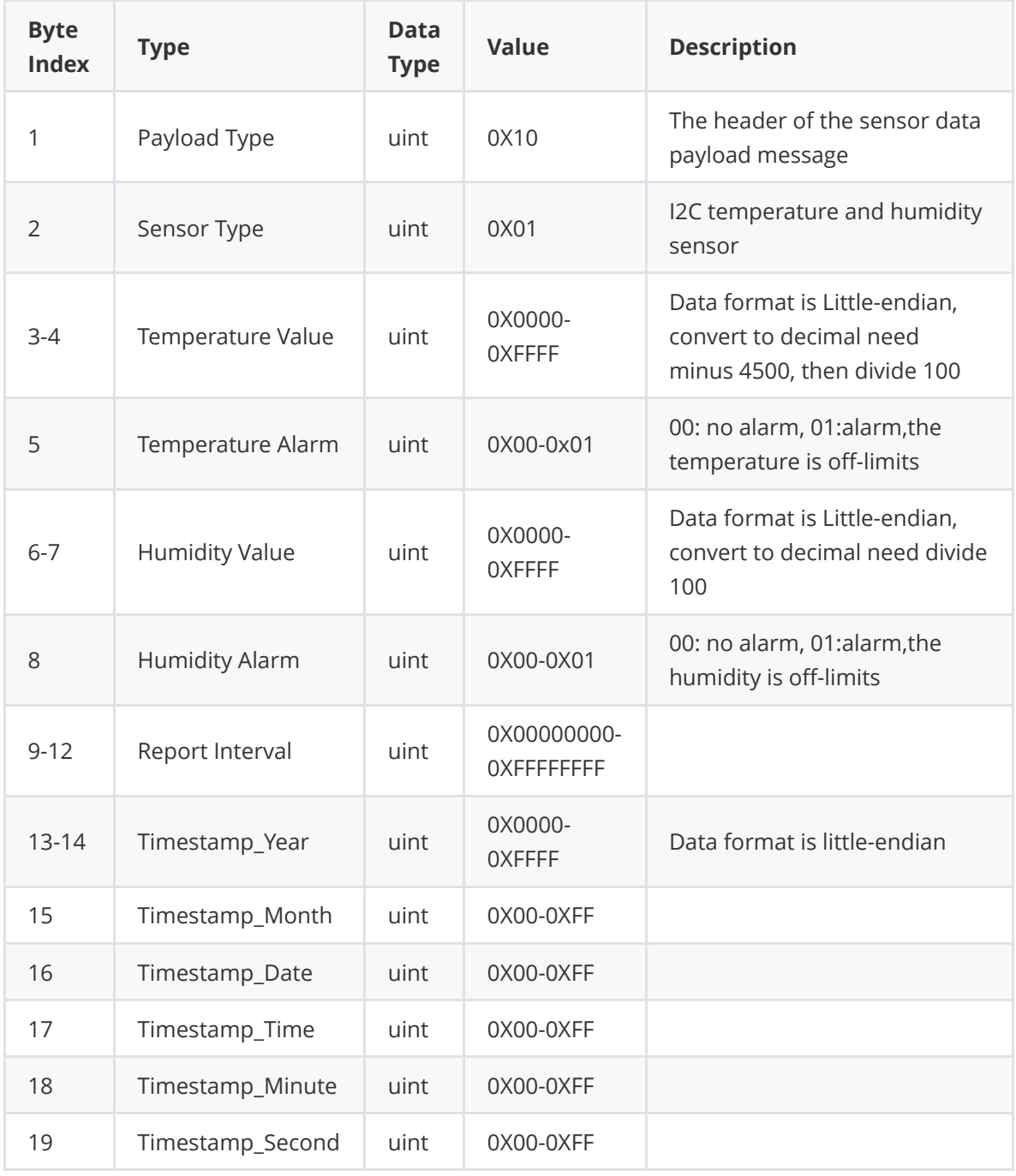

Example: 10 01 3D 1C 00 83 17 00 3C 00 00 00 E4 07 05 15 10 15 2C 10: sensor data payload 01: temperature and humidity sensor 3D 1C: temperature value, Little-endian format. Convert to decimal is 7229, the real temperature : (7229-4500)/100=27.29 ℃ 00: no temperature alarm 83 17: humidity value,Little-endian format. Convert to decimal is 6019, the real humidity: 6019/100=60.19 %RH 00:no humidity alarm E4 07 05 15 10 15 2C:Timestamp,2020-5-15 16:21:44

## <span id="page-8-0"></span>**3.5 Downlink**

LW002-TH supports APP and LoRa server configuration device parameter. Configurable parameter please refer to below list. LoRa sever remote to get(read) and configure(write) device information by downlink. The details protocol please refer to the LoRa Protocol document from below link:

[http://doc.mokotechnology.com/index.php?s=/2&page\\_id=255](http://doc.mokotechnology.com/index.php?s=/2&page_id=255)

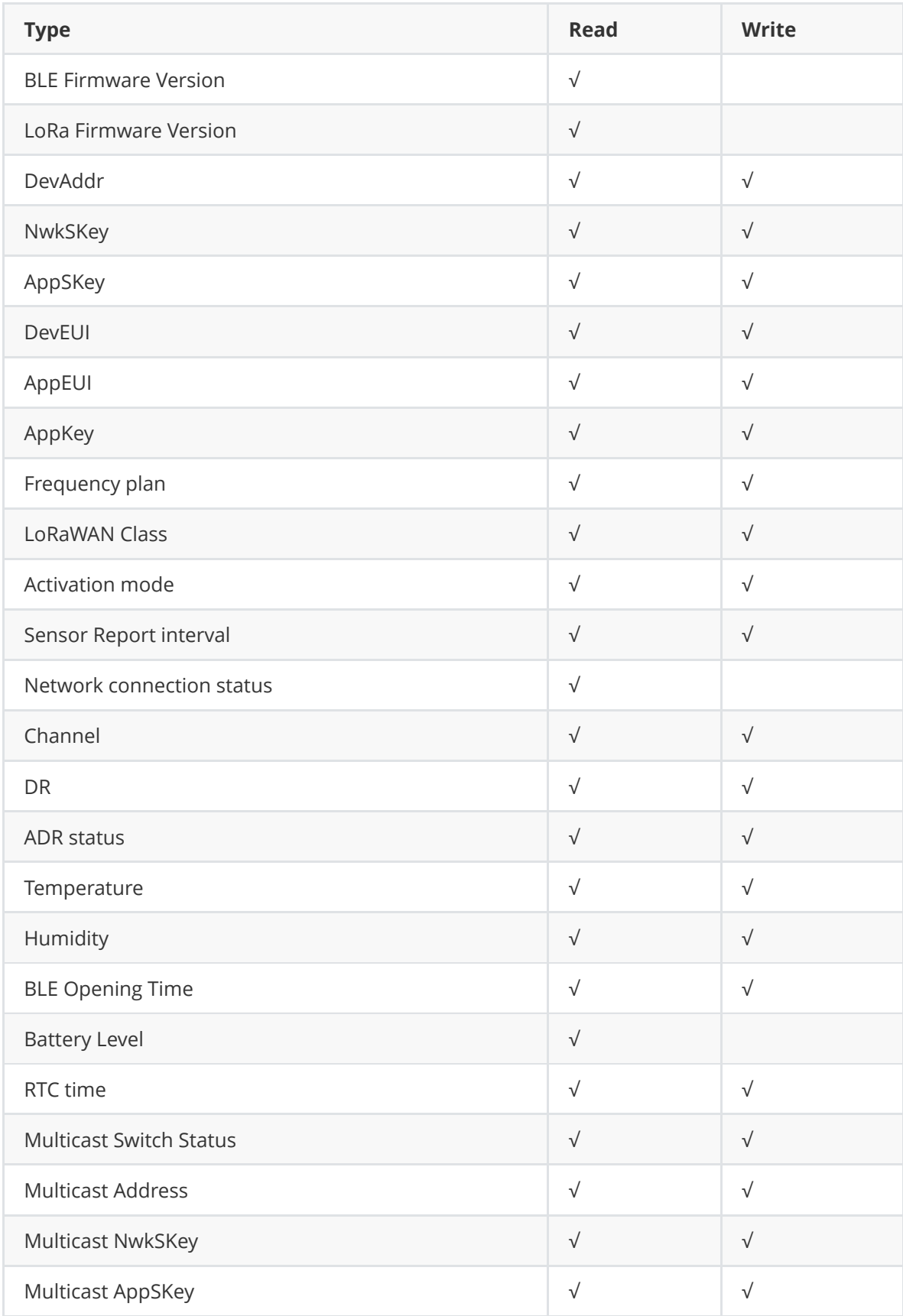

# **4 MokoLoRa APP**

### **4.1 APP Overview**

MokoLoRa APP is a simple configuration tool for MOKO's LoRaWAN series end device.Users can read and configure device parameters, device information, network connection status detection, firmware upgrade,etc.

## **4.2 APP Install**

User can get the APP download link from below QR code,or search "MokoLora" in your phone APP store: Please allow bluetooth to be enabled during the installation process.This APP communicates with the device through bluetooth,and it only supports above android4.4 and IOS9.0 system.

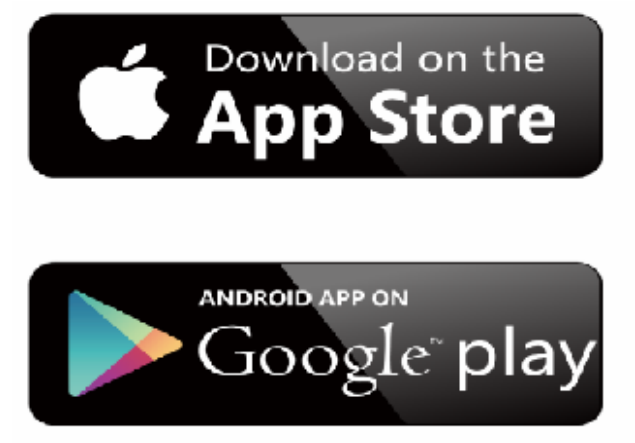

<span id="page-9-3"></span><span id="page-9-2"></span><span id="page-9-1"></span><span id="page-9-0"></span>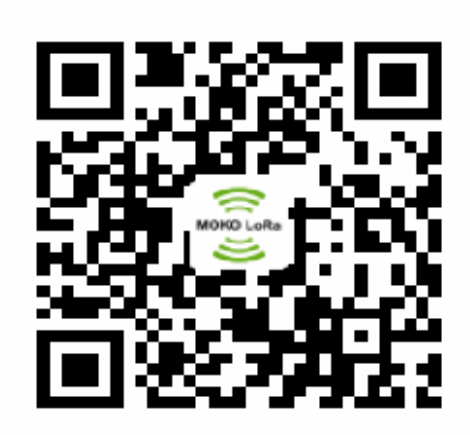

### **4.3 Connect Device And Sync Time**

After the device is turned on, the device Bluetooth starts broadcasting. Open the APP, and you can search the LW002-TH device by pulling down the APP screen. The distance between the phone and the device should be kept within 10m without wall obstruction. Otherwise, the device will not be searched. After searching for the device, click the device name to connect the device. The default broadcast name of the device: LW002-TH-XXXX, XXXX is the last 4 bits of device MAC addresses.

When the APP connect with the device success the phone system time also sync to the device.

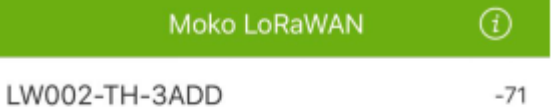

### <span id="page-10-0"></span>**4.4 Main Page**

The APP main page will be display as below after the APP connect with the device success. Click " <" will exit the main page and disconnect the device.

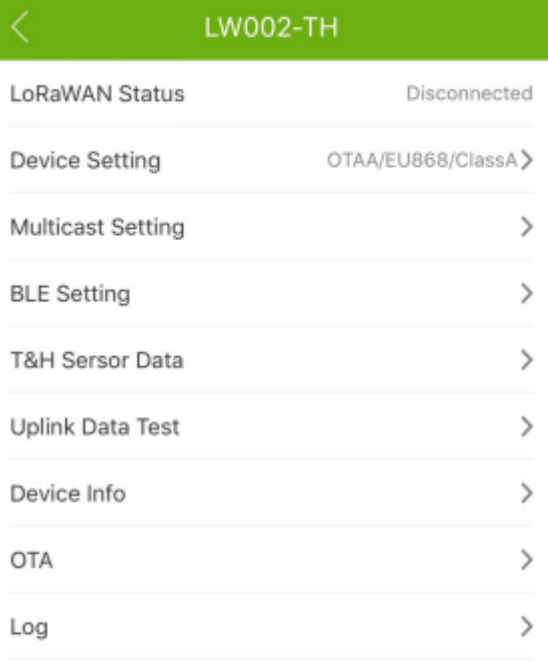

### <span id="page-11-0"></span>**4.5 Device Setting**

Click the "Device Setting" from the main page to read and change the device's configuration parameters:

### <span id="page-11-1"></span>**4.6 Multicast Setting**

Click the "Multicast Setting" from the main page to read and change the device's multicast parameters.Multicast function is used for server remote control a lot of device, and the device should be worked on Class C mode.

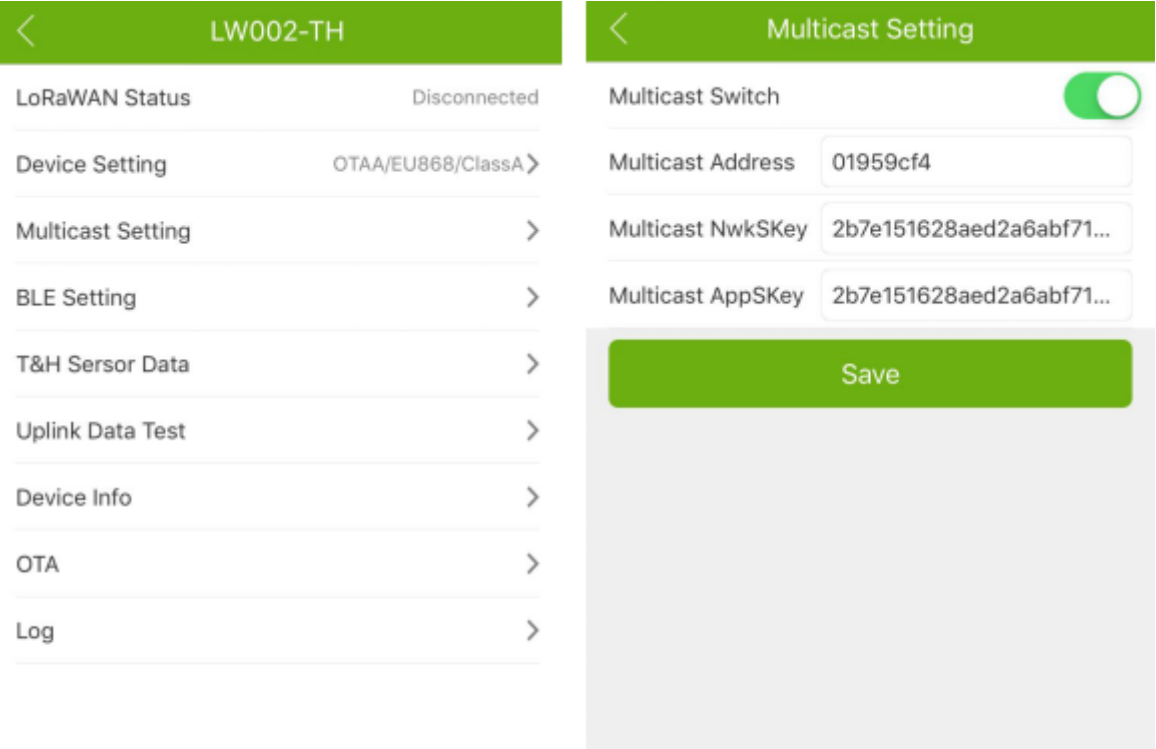

### <span id="page-12-0"></span>**4.7 BLE Setting**

Click the "BLE Setting" from the main page to read and change the device's BLE Opening Time for each time turn on the BLE:

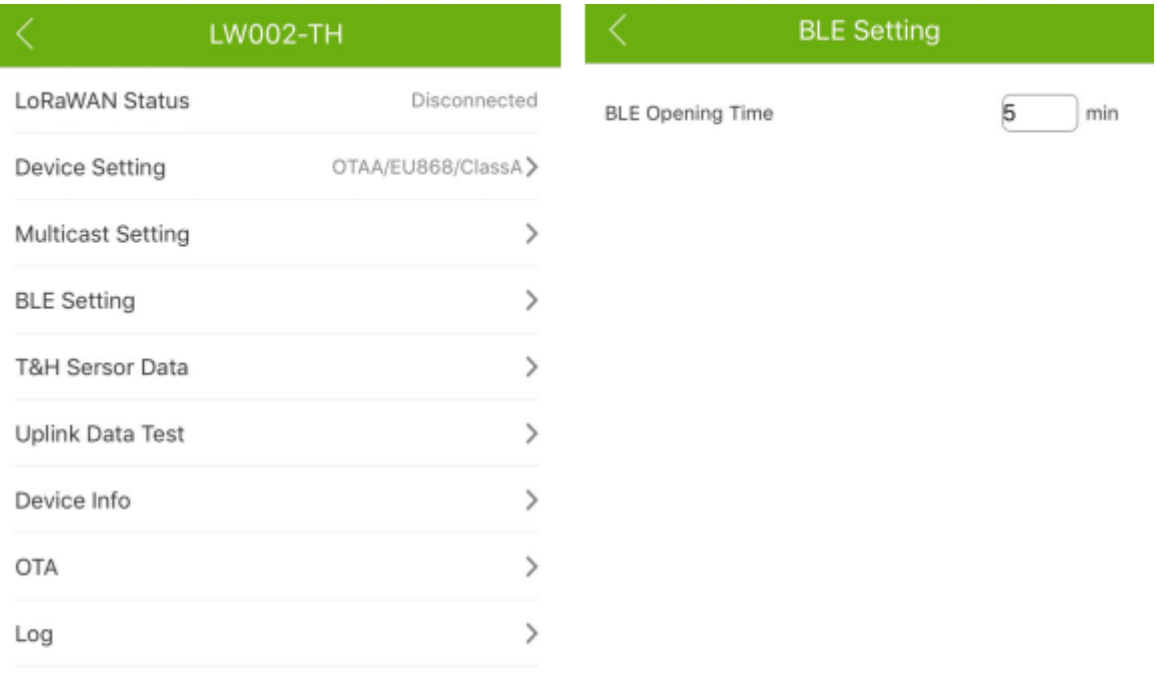

<span id="page-13-0"></span>Save

Notes: The max open time can be setted to 255min, it also means the BLE always open.

### **4.8 T&H Sensor Data**

Click the "T&H Sensor Data" from the main page to read sensor data and change sensor settings. User can set the sensor data reporting interval, alarm setting and the threshold value of temperature and humdity. The settable threshold value range of temperature is 0 degree to 65 degree.The settable threshold value range of temperature is 10% to 90%.

After the device join network success it will display the real temparature and humdity data in this page.

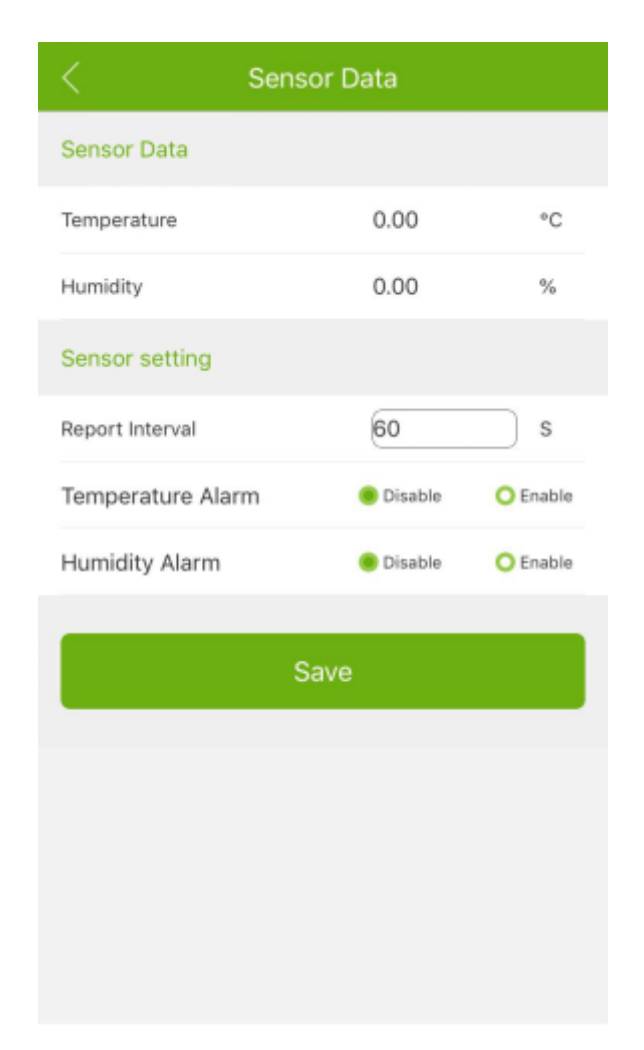

### <span id="page-14-0"></span>**4.8 Uplink Data Test**

When LoRaWAN Status on the main page shows connected, but no Data has been transmitted, a real-time message (the default is the current date and time) can be sent to the server through the Uplink Data Test interface of the APP. If the server fails to receive the message, it indicates that the network connection is abnormal.

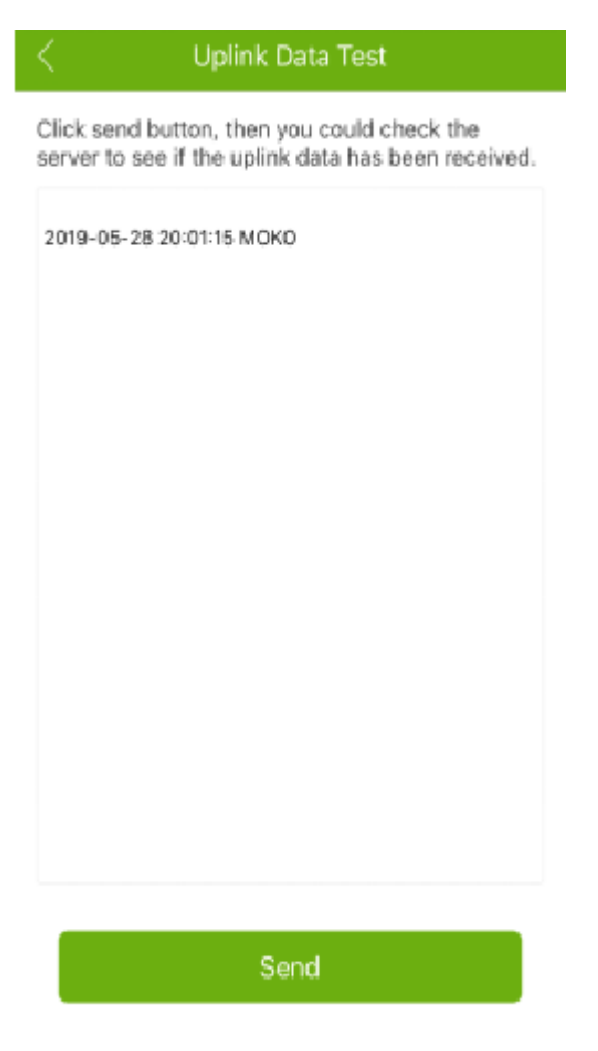

## <span id="page-15-0"></span>**4.9 Read Device Information**

User can read the device firmware version information in the Device Info page.

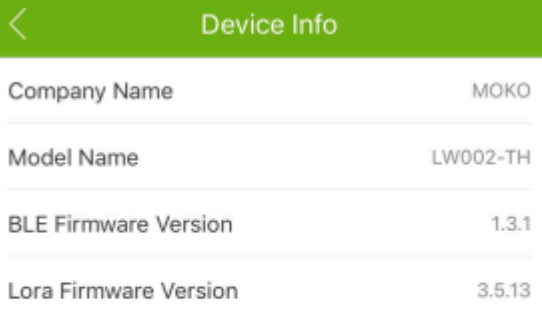

### <span id="page-16-0"></span>**4.10 OTA Firmware Update**

To update the firmware via the OTA page should use the upgrade package that MOKO provides with ZIP format.

If use an android phone, place the ZIP file of firmware upgrate package into the phone folder, select the upgrade package file from the OTA page of the APP, and click to upgrade. IOS phones need to share the upgrade package file with MokoLoRa via computers and iTools tools.and then select the upgrade package file from the OTA page of the APP, and click to

#### upgrade.

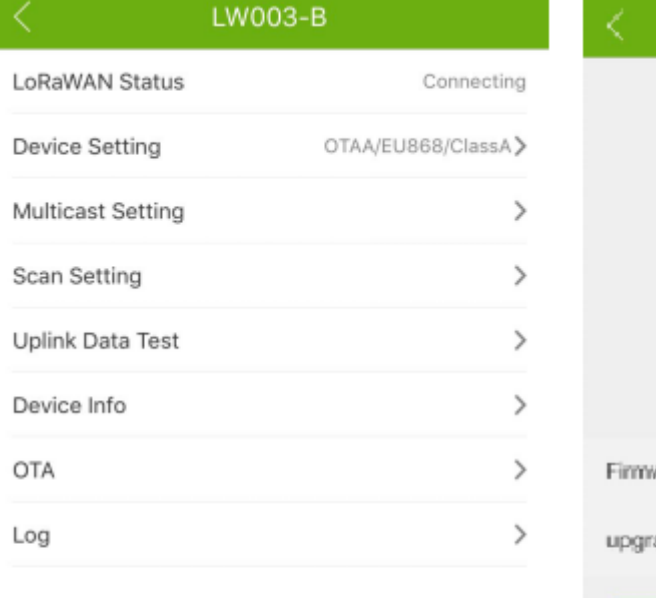

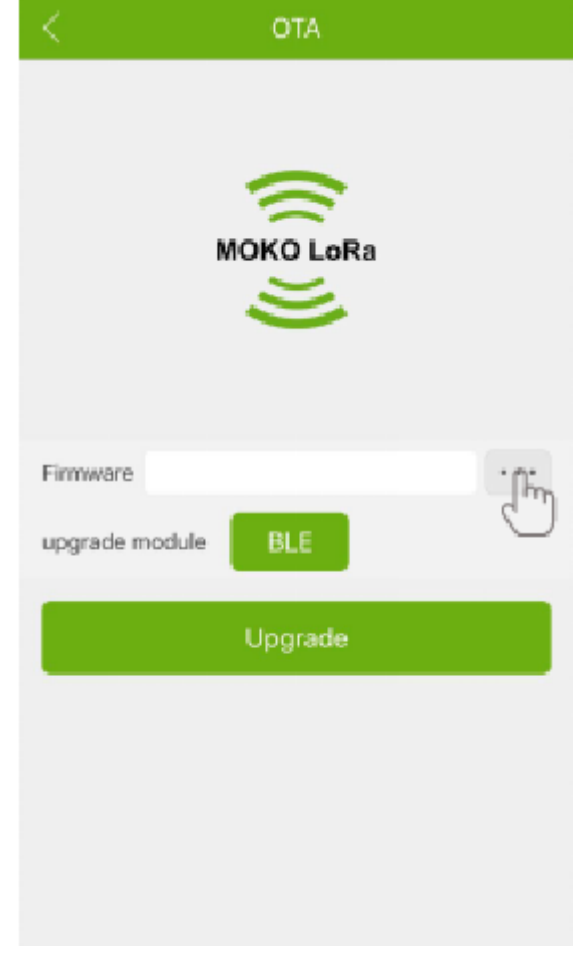

Note: after the firmware upgrade is successful, the device will restart and the power on indicator will appear.After the firmware upgrade is successful, the updated firmware version can be viewed through the device information page.

### <span id="page-17-0"></span>**4.11 Log**

Through the log page, user can send the last join request information of the device to our RD engineer by email in case user need help when there is join network issues.

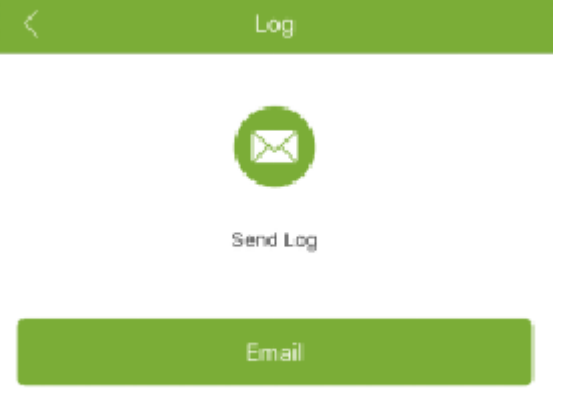